Setup Guide

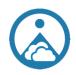

# **Attachments20neDrive Setup Guide**

Reduce remote database size, save on cloud storage costs, retain attachment shortcuts in Act!, boost database performance, and improve collaboration by moving Act! attachment storage to OneDrive Business.

Setup Guide

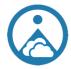

Act! Database connection mode: Direct SQL Connection

SQL Logon options:

Windows Authentication: the current Windows user has read and write access to the SQL instance hosting the Act! database.

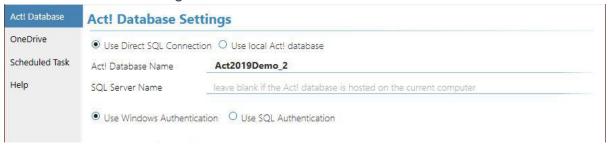

**SQL Authentication**: enter a SQL username and password for to access the Act! database.

Note: This will not the same username and password as used to login via the Act! Application.

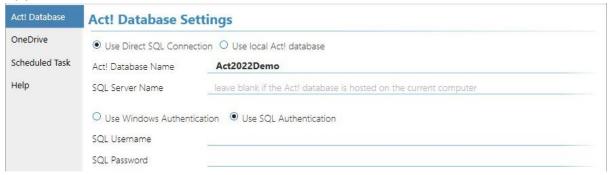

## Setup Guide

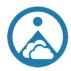

#### Act! Database connection mode: Local Act! Database

Due to limitation with the Act! SDK, processing of Attachments associated with Note record is unavailable when using this connection method.

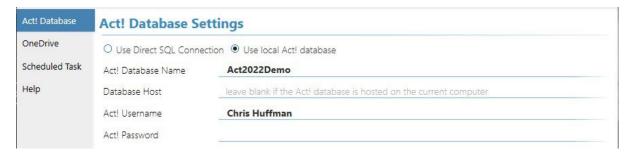

Setup Guide

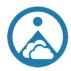

Choose process only Attachments associated with specific Act! record types, or all Attachments in the Database.

Select to wait a period of time before an Attachment is moved to OneDrive. This can be any combination of X years Y months Z days. Leave this field blank to move every Attachment as soon as possible.

This applies to the Start Date for Activity and History records and the Display Date for Note records.

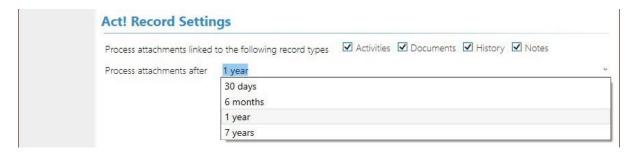

#### Setup Guide

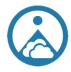

To determine the SharePoint URL, open your OneDrive/SharePoint location in a web browser and copy the address from the browsers address bar (without the http:// prefix)

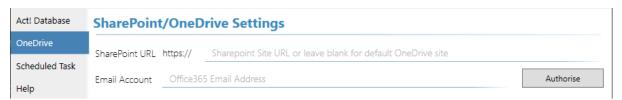

To authorise access to the online folder, enter you email address and press the Authorise button. This will open a web page asking you to login to your Microsoft account. Follow the wizard and enable access for the Attachment2OneDrive application.

Once successfully Authorise, the button on the screen will display as Deauthorise.

Setup Guide

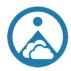

Use the Register button in the top right of the window to register the application or renew a subscription.

Your current subscription or trial expiry date will be also displayed in the top right of the form.

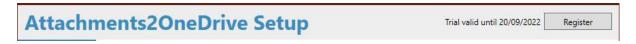

The email address on the popup register form will pre-populate from the email address entered on the OneDrive tab of the settings window.

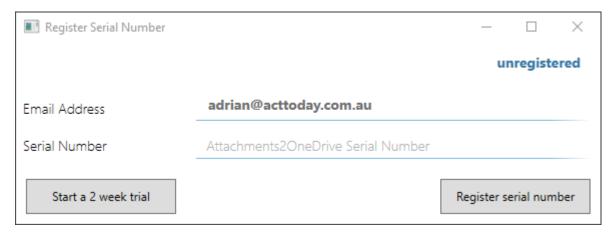

A two-week trial period is available by pressing the **Start a 2 week trial** button.

While in the trial period, only Attachments associated with Act! User My Records will be processed.

Setup Guide

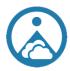

Add this application to the Windows Task Scheduler, to have it automatically run at set intervals.

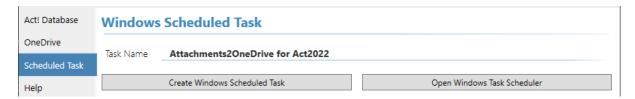

Create Windows Scheduled Task button will create a new task in the Task Scheduler, using the task name specified on the form.

The default schedule is to run daily every 10 minutes 7:05AM to 7:05PM.

This can be adjusted to suit your needs via the Windows Task Scheduler. Press the Open Windows Task Scheduler button to display the Task Scheduler.